## **Find patients with high blood pressure eligible for My Health For Life**

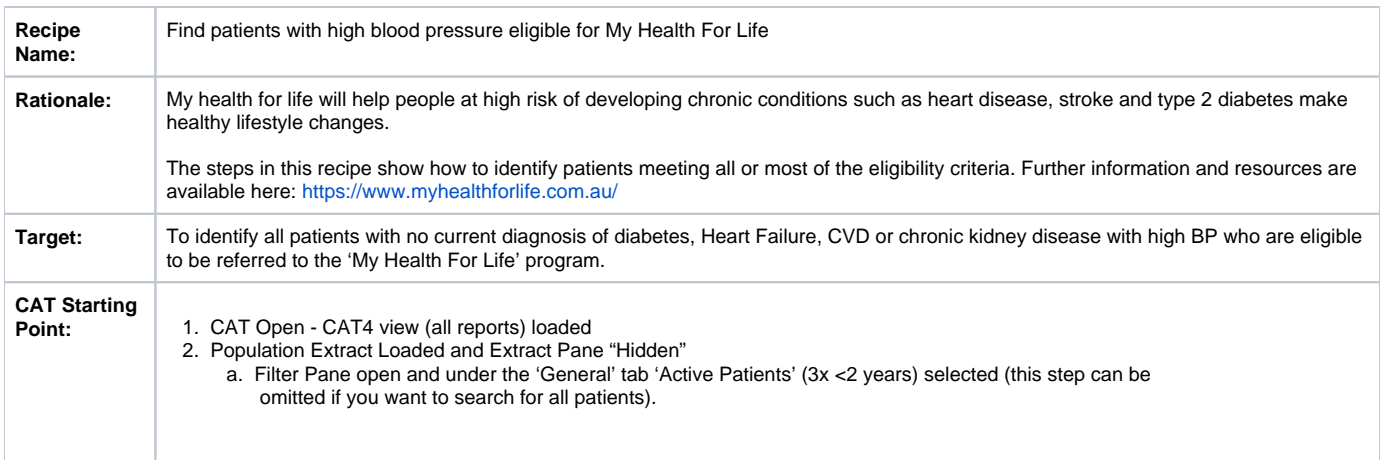

We provide other recipes showing how to find patients based on a single eligibility criteria on our [My Health For Life](https://help.pencs.com.au/display/CG/My+Health+For+Life+Recipes) recipe page here: My Health For Life [Recipes](https://help.pencs.com.au/display/CG/My+Health+For+Life+Recipes)

## **CAT Start screen**

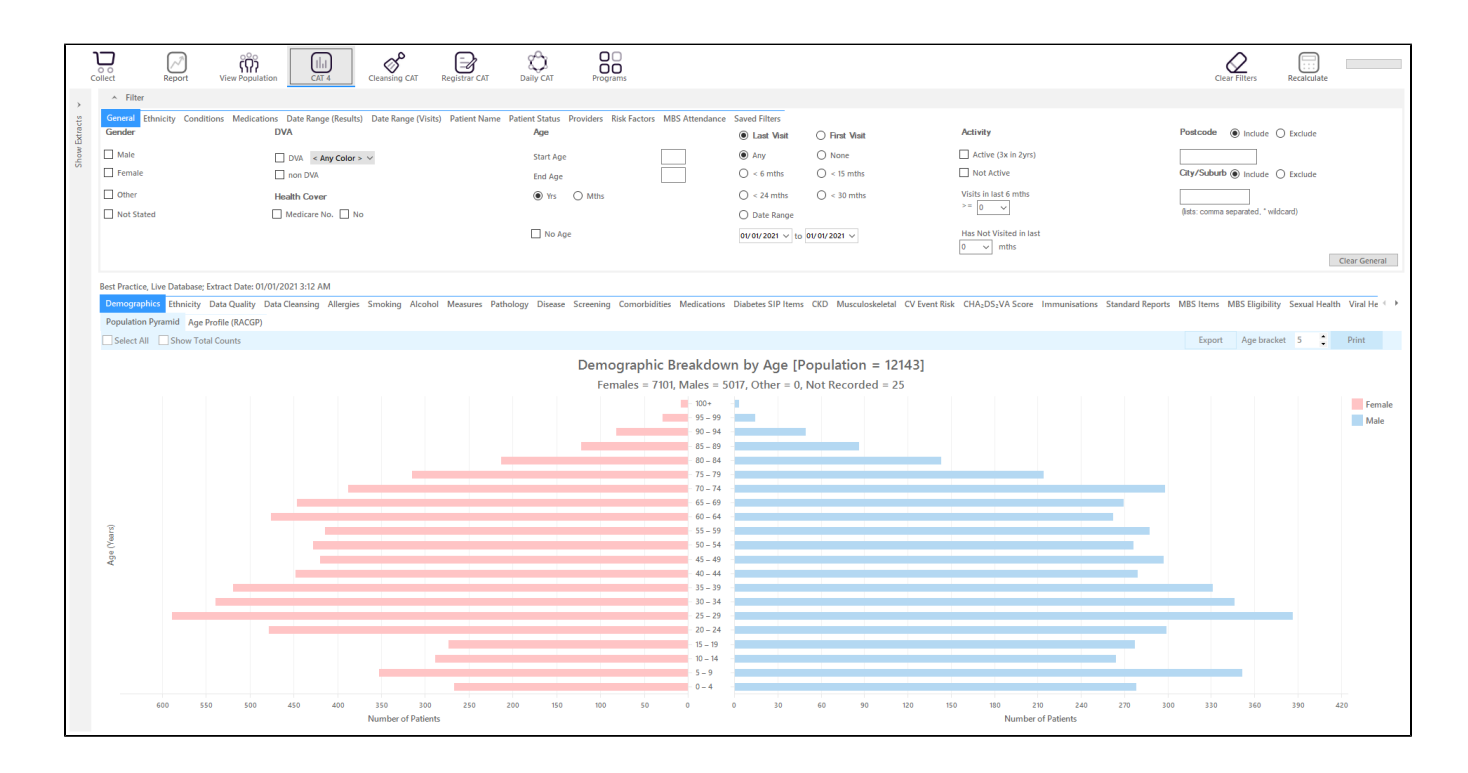

## **RECIPE Steps Filters:**

- In the Start Age box type 18 to only show patients older than 18.
- OPTIONAL: In the "General" filter tab click on 'Active (3x in 2yrs)' as this will only show those patients with at least 3 visits in the last 2 years

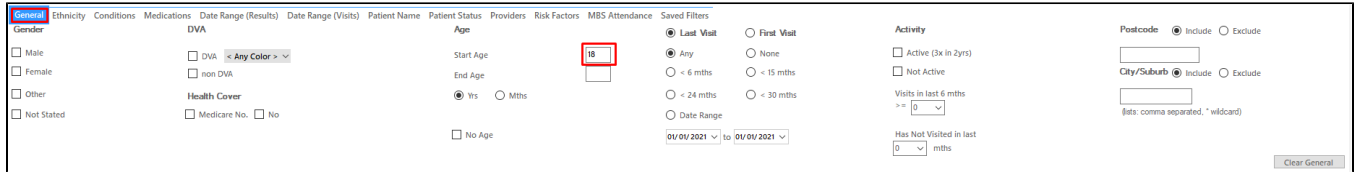

- Click on "Conditions" tab under Diabetes select "No"
- Select "No" for Heart Failure
- Select "No" for all conditions listed under the CVD group
- Select "No" for "Chronic Renal Failure"

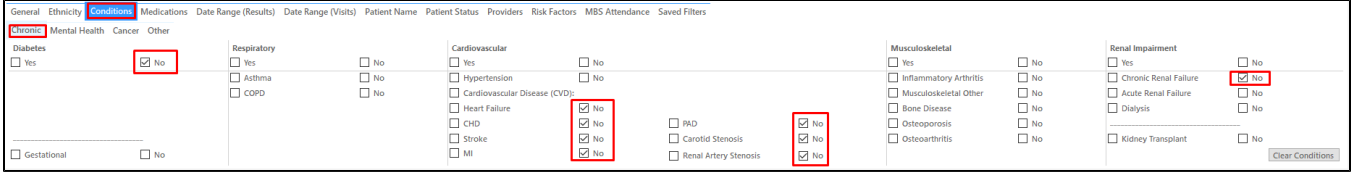

Click on the 'Date Range (Results) filter to only show results that have been recorded in a specified date range, in this case in the last 24 months. This will move all patients with results older than 24 months to the 'not recorded' part of the reports and avoids listing patients with old results.

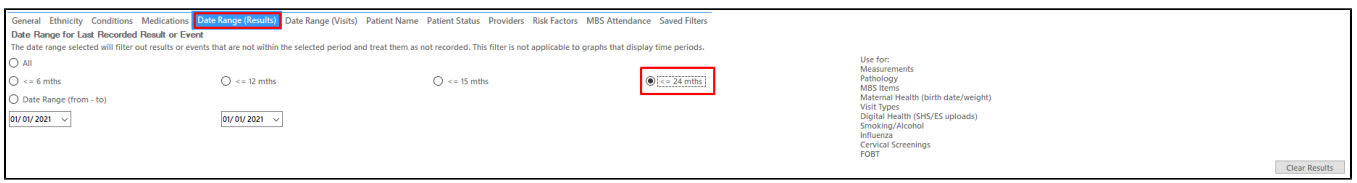

We have now created a filter to find patients older than 18, with no diagnosis of diabetes, Heart Failure, CVD or chronic renal disease and results from the last two years. To apply the filter, click "Recalculate"

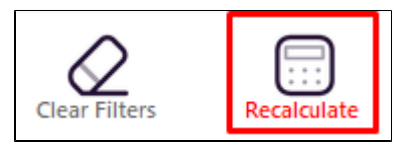

## **High BP**

• click on the "Measures/BP" tab and then on the '>140/90' part of the graph to select it

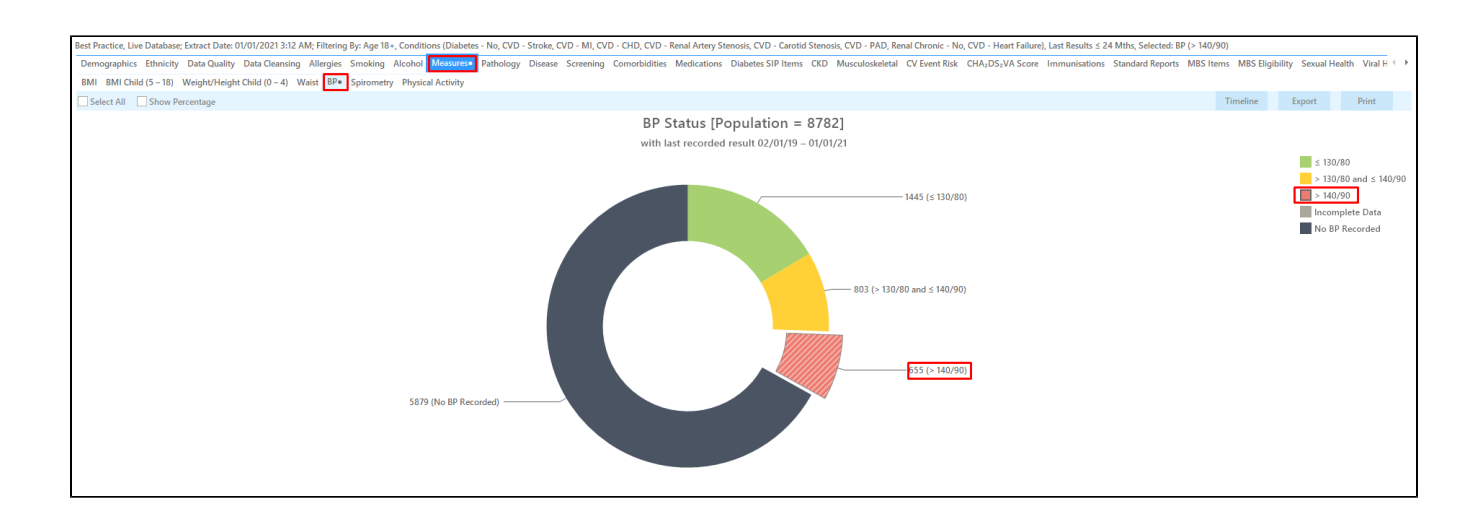

You can now click on 'Export' in the top right of the report to see a list of all patients with a BP results above 140/90 in the last two years.

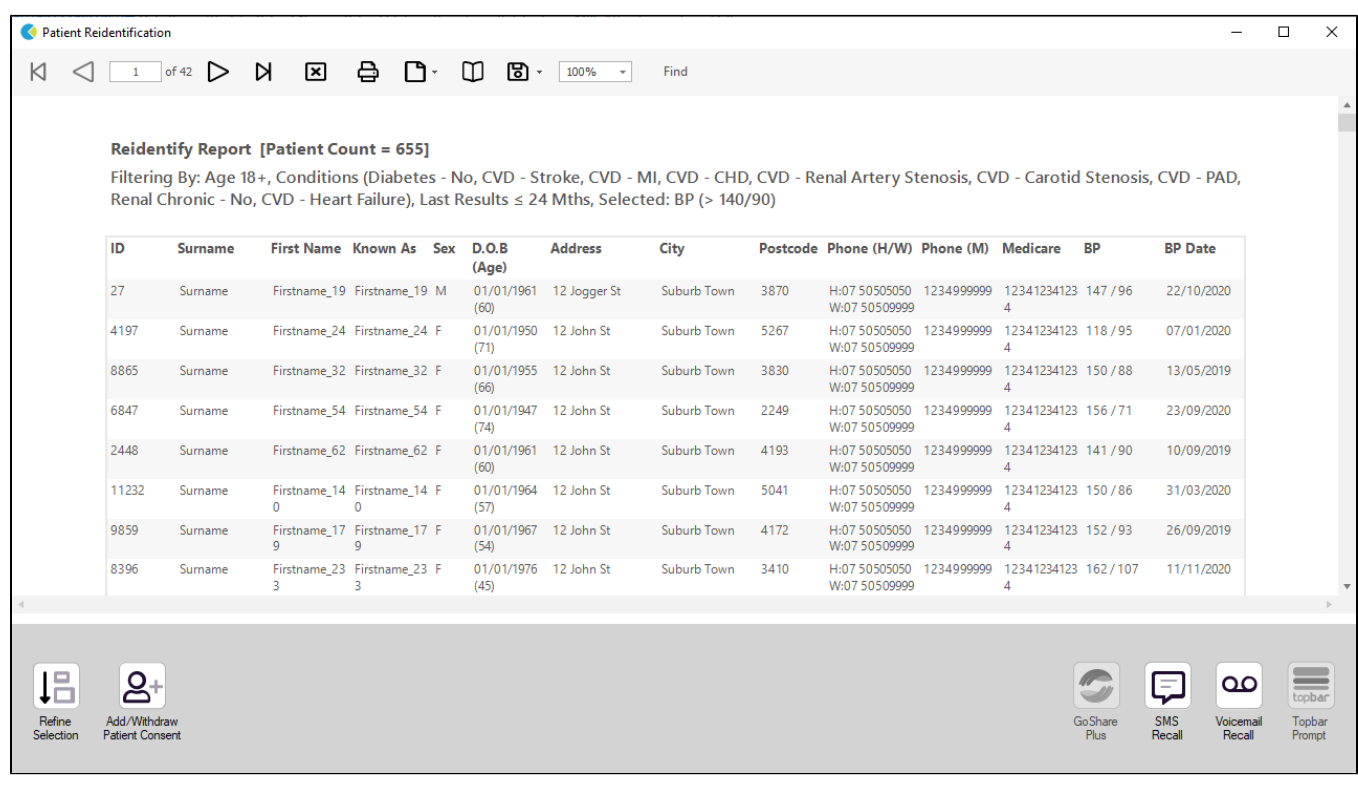

Due to the way data is extracted by CAT4 we can only see one result, so we can't report on patients with 3 separate BP readings. Records for ⊕ patients with one high reading need to be reviewed in the clinical system to see the older BP readings.

**Create a prompt to display in Topbar**

Remember you need to be in the CAT4 Daily View to be able to create prompts. Other pre-requisites are: ⊕

- Topbar is installed
- CAT4 is linked to Topbar via Edit/Preferences/Topbar check here for details: [Linking CAT to Topbar](https://help.pencs.com.au/display/CG/Linking+CAT+to+Topbar)

To start click on the 'Daily View' icon on the top of your CAT4 screen:

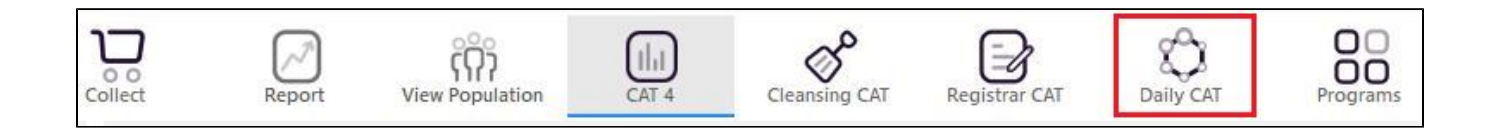

Once you have applied the filter(s) and displayed the patients of interest as described above, you can create a prompt that will be shown to all clinicians using Topbar if a patient meeting the prompt criteria is opened in their clinical system. The full guide is available at [CAT PLUS PROMPTS](https://help.pencs.com.au/display/CP/CAT+PLUS+PROMPTS) and a short guide on how to create prompts in CAT4 can be found at [Creating a Prompt in CAT4](https://help.pencs.com.au/display/CG/Creating+a+Prompt+in+CAT4)

To start you have to use the drop-down menu at the bottom of the patient details report and select "Prompt at Consult - Topbar" then click on "Go" to give the new prompt a name.

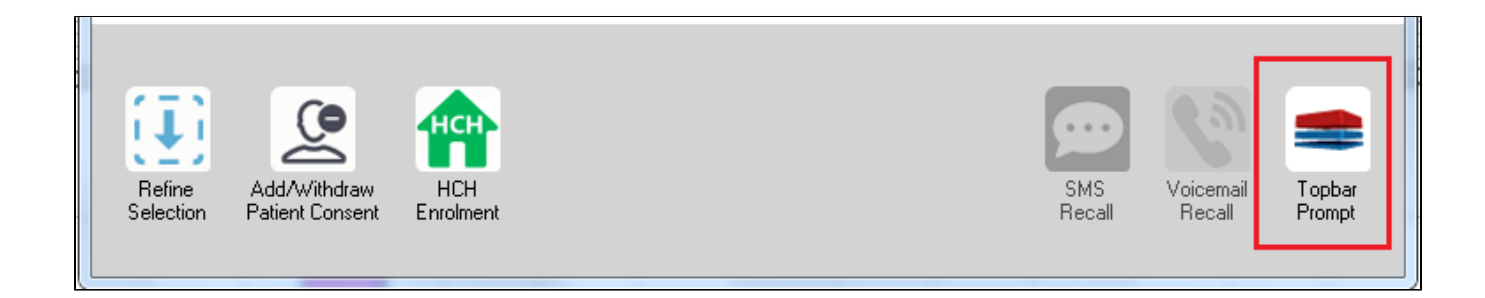

The name you enter is the prompt text displayed in Topbar, so choose a simple but clear name that tells the clinician seeing the prompt what should be done.

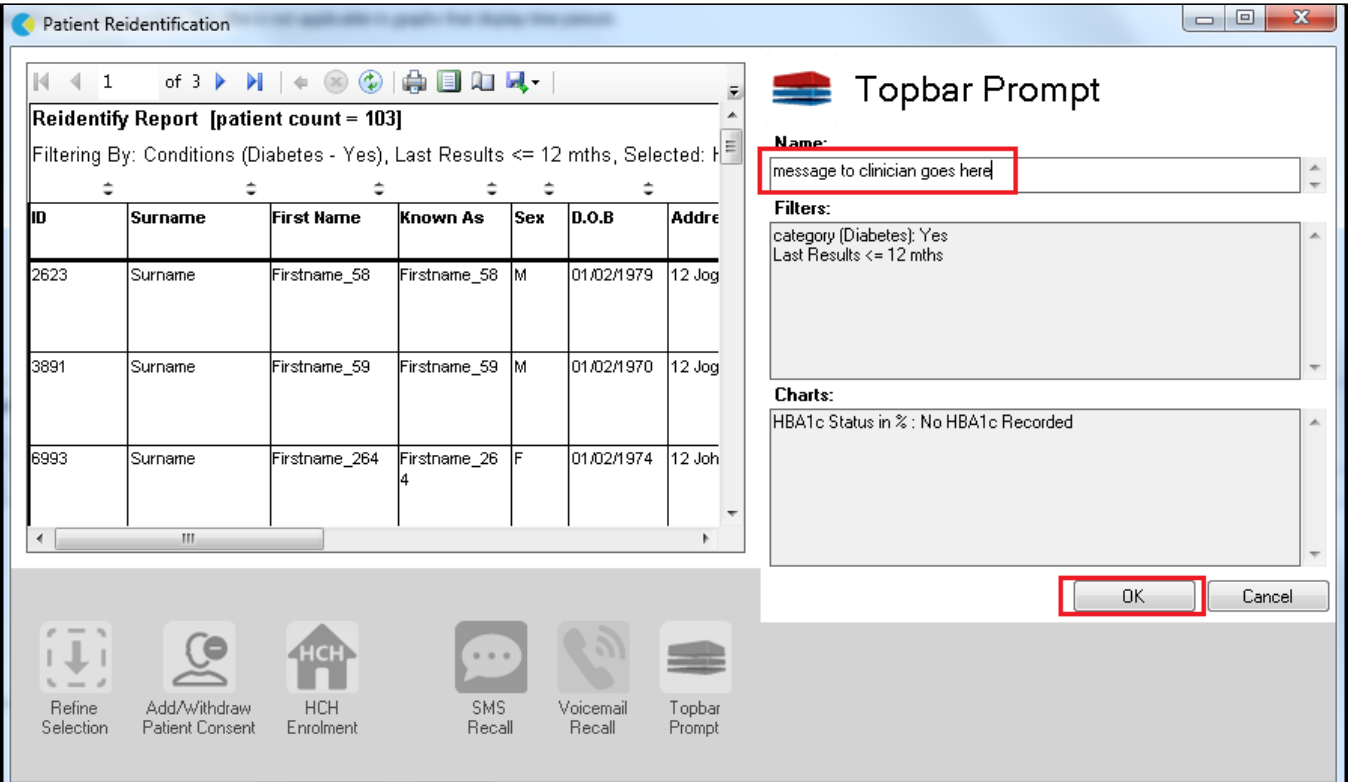